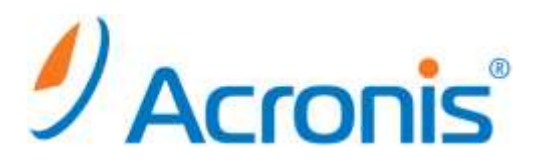

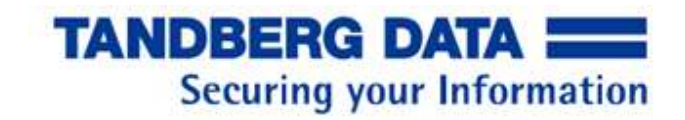

# **Acronis Backup & Recovery 11.5**

# **Tandberg RDX QuikStor**

簡単お手軽サーバーバックアップ設定ガイド

アクロニス・ジャパン株式会社/タンベルグデータ株式会社

# 目次

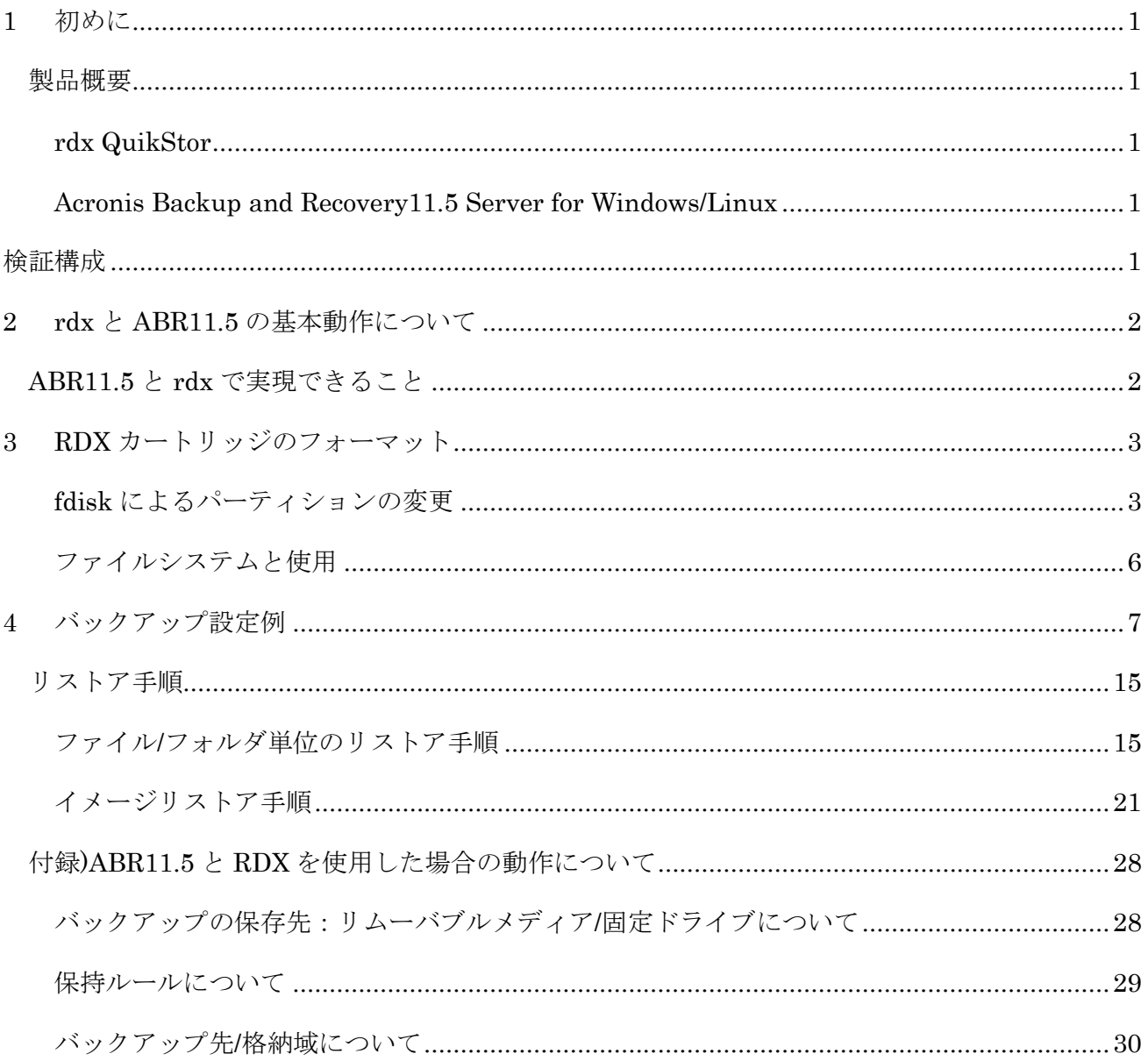

# <span id="page-2-0"></span>**1** 初めに

本書ではタンベルグデータ rdxQuikStor(以下 rdx)ドライブと Acronis Backup & Recovery 11.5(以下 ABR11.5)を使用したバックアップシステムについて、基本的な設定や動作、カー トリッジローテーションに関する設定方法を記載いたします。

## <span id="page-2-1"></span>製品概要

#### <span id="page-2-2"></span>**rdx QuikStor**

rdx QuikStor は業界で広く使用されているリムーバブルカートリッジシステム rdx のドラ イブで USB 接続のドライブに 2.5 インチハードディスクを内蔵したカートリッジ持ち運び に便利なカートリッジを使用してテープと同様のローテションバックアップを可能とする 製品です。

現在、160GB から 1.5TB 容量の HDD カートリッジ、64GB から 512G 容量の SSD カート リッジがあり、どのカートリッジとも互換性が有ります。

#### <span id="page-2-3"></span>**Acronis Backup and Recovery11.5 Server for Windows/Linux**

Acronis Backup and Recovery 11.5 はシステムイメージをオンラインで取得することが可 能なイメージバックアップと通常のファイルベースバックアップが可能な製品です。 各サーバにインストールしてサーバ単体のバックアップ・リカバリを行う、Server for Windows と Server for Linux、統合バックアップ・リカバリ環境を提供する Advanced Server、仮想環境向けの Virtual Edition 等の製品が有り、本書では小規模環境に適した単 体サーバ向けバックアップ・リカバリ製品 Server for Windows、Server for Linux を対象 に記載させて頂きます。

# <span id="page-2-4"></span>検証構成

本書では以下の構成で検証を行い検証結果に基づき設定等を記載しています。

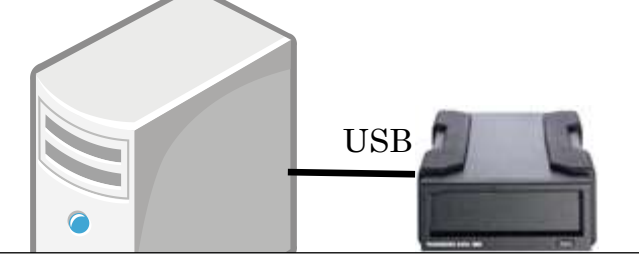

Windows 2008 R2 Acronis Backup & Recovery 11.5 Server for Windows

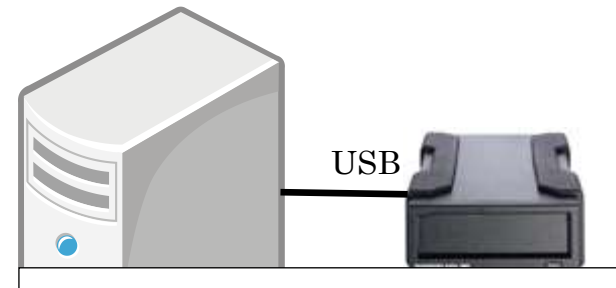

Redhat Enterprise Linux 6.1 Acronis Backup & Recovery 11.5 Server for Linux

# <span id="page-3-0"></span>**2 rdx** と **ABR11.5** の基本動作について

#### <span id="page-3-1"></span>**ABR11.5** と **rdx** で実現できること

ABR11.5 と rdx を組み合わせることにより OS、アプリケーション、データ等の領域を意識 することなく、システムのイメージ全体を rdx カートリッジ全体に簡単に取得することが出 来ます。

また、可搬性に優れた rdx を使用することにより、イメージバックアップを rdx に取得し て定期的に交換することにより従来のテープを使用したバックアップと同じような世代管 理を実行することが出来ます。

これにより、バックアップ済みのカートリッジを外部に保管して万が一サーバおよびサイト が災害により失われた場合にでも外部に保管したカートリッジからデータおよびシステム を復旧することが出来ます。

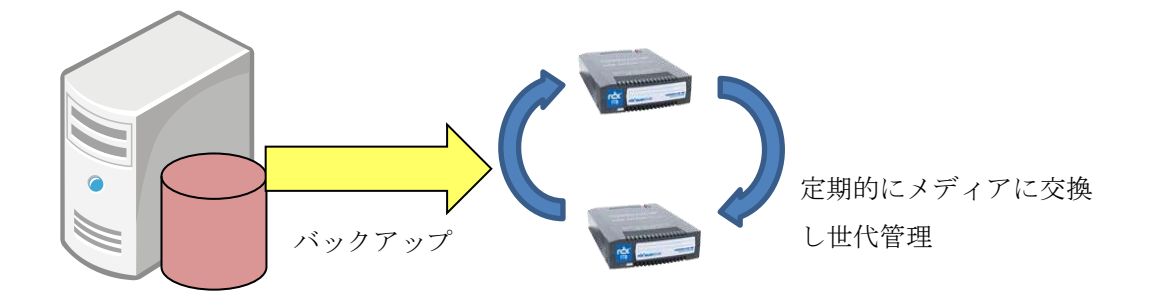

これにより外部保管や遠隔地災害対策環境へのシステム復元。またバックアップを仮想マシ ンファイルとして変換保存することも可能なので、ローカルディスクや NAS 領域などに通 常のバックアップを行い、週に一度のフルバックアップ終了時に仮想マシンファイルを作成 し RDX 保存遠隔地の災害対策サイトに保存するようなシナリオが可能となります。

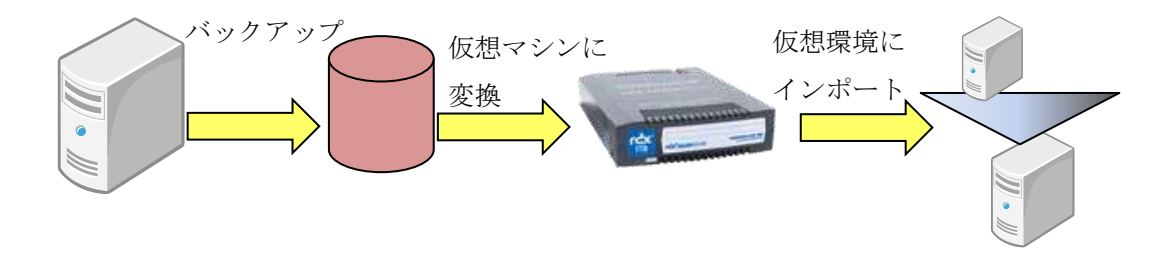

### <span id="page-4-0"></span>**3 RDX** カートリッジのフォーマット

RDX カートリッジは標準では NTFS フォーマットで出荷されるため、多くの Linux ディス トリビューションでは認識出来ません。

Linux 版の NTFS パッケージを導入することで NTFS フォーマットのままマウントするは 出来ますが ABR11.5 で使用する場合には RDX をデバイス名で指定することが出来なくな る等、一部の動作に標準と異なる動きが有る場合が御座います。

Linux から RDX を使用する場合は Linux 環境で標準的な etx3 または etx4 でのフォーマッ トを行って使用することを推奨します。

#### <span id="page-4-1"></span>**fdisk** によるパーティションの変更

パーティション操作を行うコマンド fdisk を使用して、NTFS パーティションを削除し、 Linux 用のパーティションを作成します。

① fdisk コマンドを起動する。

fdiskの引数にRDXのデバイスバスこの例では/dev/sdbを指定して起動すると以下のよ うな表示となります。

#### # fdisk /dev/sdb

警告: DOS 互換モードは廃止予定です。このモード (コマンド 'c') を止めることを 強く推奨します。 and change display units to sectors (command 'u').

② u コマンドでセクタモードに切り替える

DOS 互換の Cylinder 選択モードは廃止の予定で後述する、セクタ単位のパーティショ ン開始位置の指定が出来ないため u コマンドを使用しセクタモードの表示に切り替え ます。

コマンド (m でヘルプ): u セクタ数 の表示/項目ユニットを変更します ③ p コマンドでパーティション状態をプリントする p コマンドで現在のパーティション状態をプリントすると以下のように ID:7 HPFS/NTFS のパーティションが 1 つ存在しているのが解ります。

コマンド (m でヘルプ): p ディスク /dev/sdb: 320.1 GB, 320068739072 バイト ヘッド 255, セクタ 63, シリンダ 38912, 合計 625134256 セクタ Units = セクタ数 of 1 \* 512 = 512 バイト セクタサイズ (論理 / 物理): 512 バイト / 512 バイト I/O size (minimum/optimal): 512 bytes / 512 bytes ディスク識別子: 0x00000000 デバイス ブート 始点 終点 ブロック Id システム<br>/dev/sdb1 2048 625133567 312565760 7 HPFS/NTFS /dev/sdb1 2048 625133567

注)出荷時パーティション開始位置 2048 となっているカートリッジは 4KByte セクタの HDD を使用していま す。パーティションの作成時にはパーティション開始セクタが 8 の倍数となるように設定してください。

④ d コマンドでパーティションを削除する。

d コマンドを選択するとパーティションが1つしかないため自動的に選択され、削除さ れる。p コマンドで確認するとパーティションは表示されません。

コマンド (m でヘルプ): d 選択した領域 1 コマンド (m でヘルプ): p ディスク /dev/sdb: 320.1 GB, 320068739072 バイト ヘッド 255, セクタ 63, シリンダ 38912, 合計 625134256 セクタ Units = セクタ数 of 1 \* 512 = 512 バイト セクタサイズ (論理 / 物理): 512 バイト / 512 バイト I/O size (minimum/optimal): 512 bytes / 512 bytes ディスク識別子: 0x00000000 デバイス ブート 始点 終点 ブロック Id システム ⑤ n コマンドでパーティションを作成する。

n コマンドで新しいパーティションを作成する。ディスク領域全体を 1 パーティション として Linux パーティションを作成する例となります。

パーティション作成後に p でプリントすると Id:83 の Linux パーティションが作成され ています。

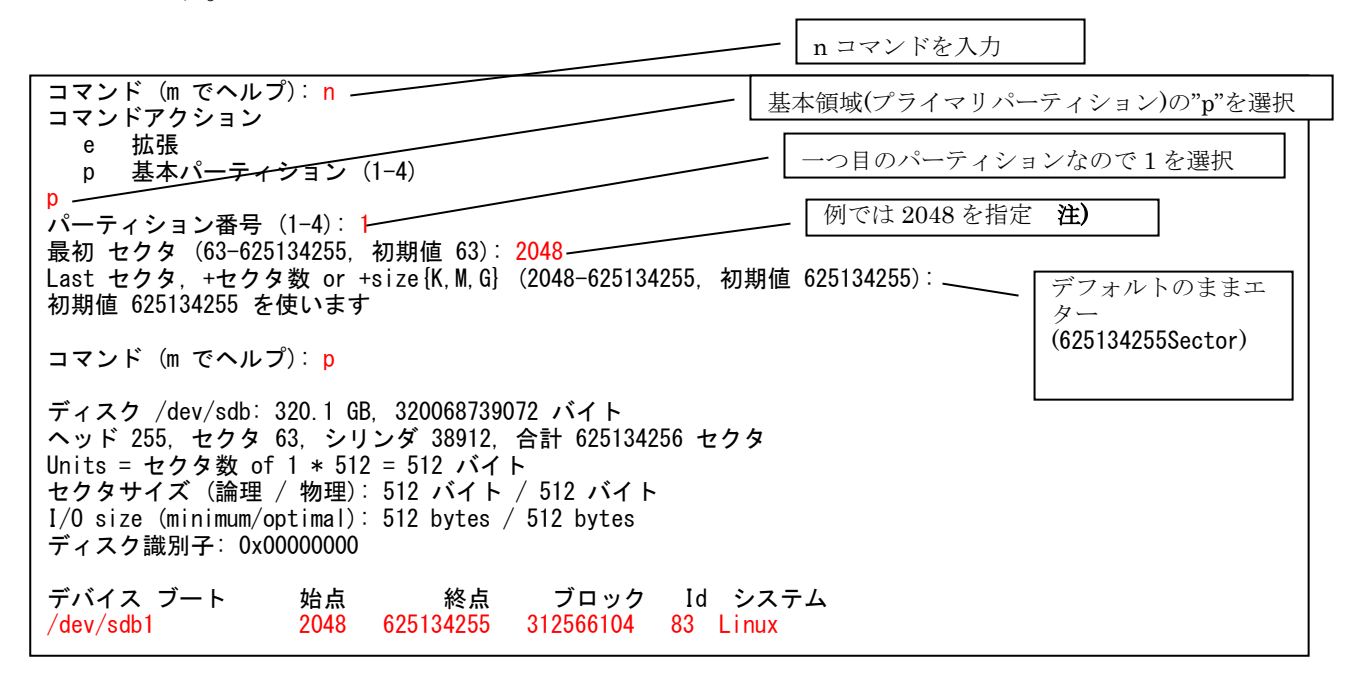

注) 物理セクタが 4KByte の HDD を使用したカートリッジでも上位からのアクセスは 512Byte 単位の 論理セクタで行われるため、デフォルトで選択される 63 セクタ目でパーティションを作成した場合パー ティション開始位置が 4KB の物理セクタを跨いでしまいパフォーマンスの低下がみられます。上記例の 2048 等物理セクタ 4Kbyte にアラインした値(8 で割り切れる値)を指定する事を推奨します。

⑥ w コマンドでパーティションを書き込む。

最後に w コマンド変更したパーティション情報をディスクに書き込み fdisk ユーティリ ティーを終了します。

コマンド (m でヘルプ): w パーティションテーブルは変更されました! ioctl() を呼び出してパーティションテーブルを再読込みします。 ディスクを同期しています。

#### <span id="page-7-0"></span>ファイルシステムと使用

ext2/ext3/ext4 ファイルシステムを作成するコマンド"mke2fs"を実行し RDX 上にファイル システムを作成する。この例では"-j","-T Largefile4"のパラメータを指定しています。

# mke2fs -j -T largefile4 /dev/sdb1 mke2fs 1.41.12 (17-May-2010) Filesystem label= OS type: Linux Block size=4096 (log=2) Fragment size=4096 (log=2) Stride=0 blocks, Stripe width=0 blocks 76320 inodes, 78141526 blocks 3907076 blocks (5.00%) reserved for the super user First data block=0 Maximum filesystem blocks=4294967296 2385 block groups 32768 blocks per group, 32768 fragments per group 32 inodes per group Superblock backups stored on blocks: 32768, 98304, 163840, 229376, 294912, 819200, 884736, 1605632, 2654208, 4096000, 7962624, 11239424, 20480000, 23887872, 71663616 Writing inode tables: done Creating journal (32768 blocks): done Writing superblocks and filesystem accounting information: done This filesystem will be automatically checked every 25 mounts or 180 days, whichever comes first. Use tune2fs -c or -i to override.

mount コマンドによりマウントを行うと通常のディスクと同様に使用することが出来ます。 以下の例では/mnt/tmp へマウントを行っています。

# mount /dev/sdb1 /mnt/tmp # df -k /mnt/tmp Filesystem - 1K-ブロック 使用 使用可 使用% マウント位置<br>/dev/sdb1 - 312526664 195548 296702812 1% /mnt/tmp /dev/sdb1 312526664 195548 296702812 1% /mnt/tmp # ls -l /mnt/tmp 合計 16 drwx------. 2 root root 16384 7 月 5 20:39 2012 lost+found

以後は eject コマンドにより CD-ROM 等と同様に取り出すことが出来ます。

# eject /dev/sdb

# <span id="page-8-0"></span>**4** バックアップ設定例

この例では以下のように毎日カートリッジの交換を行い、カートリッジ上にフルバックアッ プ 1 世代を保存し、2 世代目のバックアップを取得後にバックアップファイルの削除を行う 運用のスケジュールを例に設定方法を紹介します。

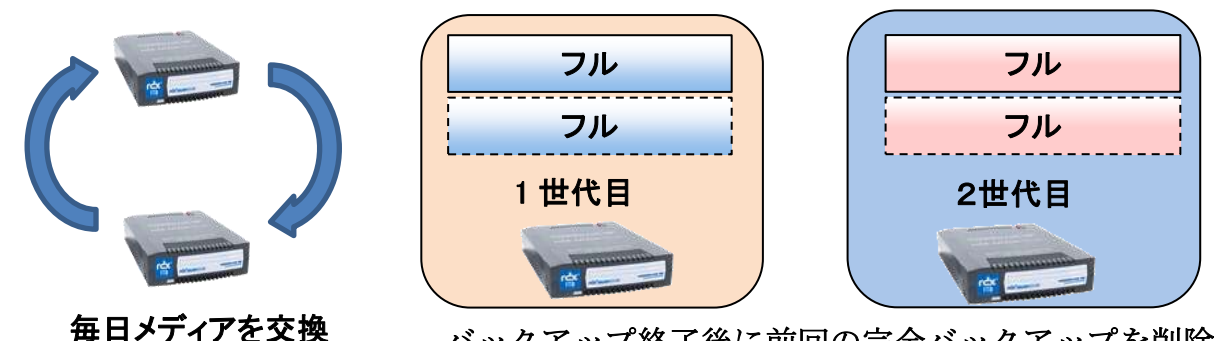

バックアップ終了後に前回の完全バックアップを削除

① バックアップ計画の作成

バックアプを計画の作成を選択する。

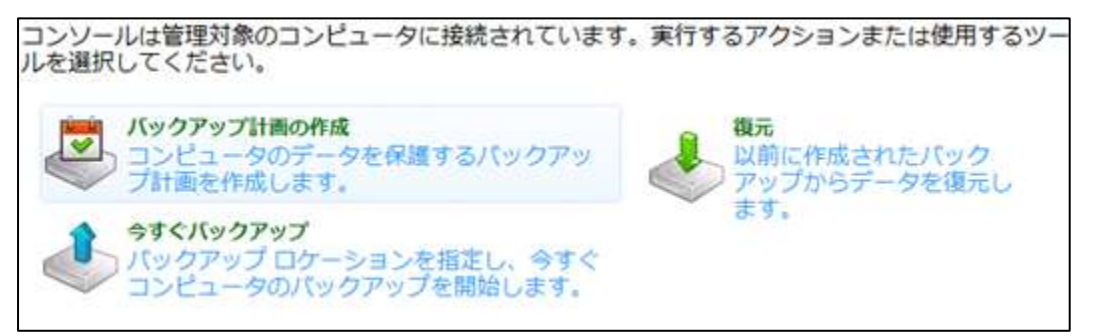

② バックアップする項目を選択

バックアップの対象→バックアップする項目に C:ドライブ等のシステムドライブを選 択します。

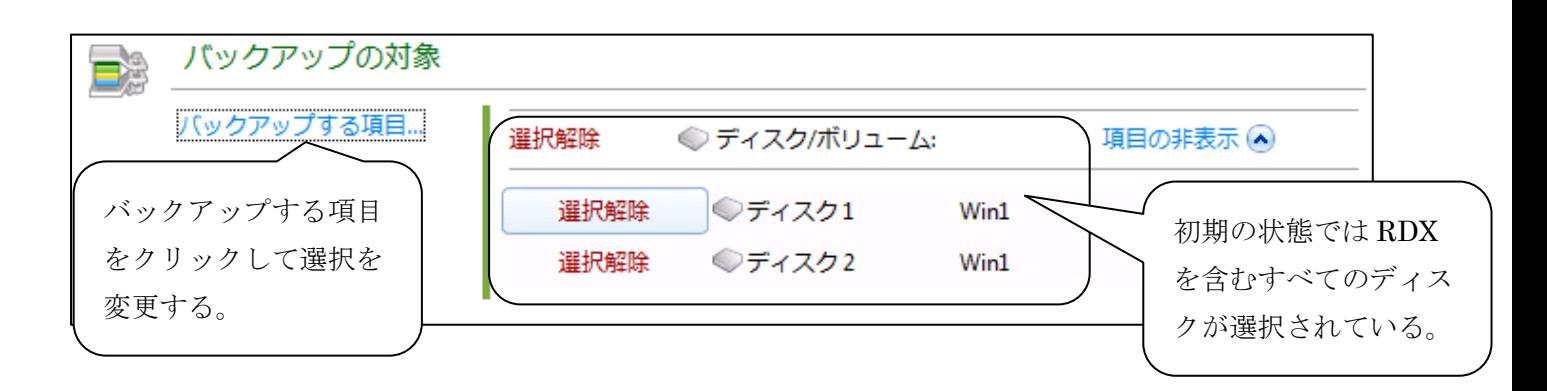

Windows 版表示例)

(内蔵ディスクにC:、F:ドライブとシステムで予約済みの3つのパーティションが有ります。)

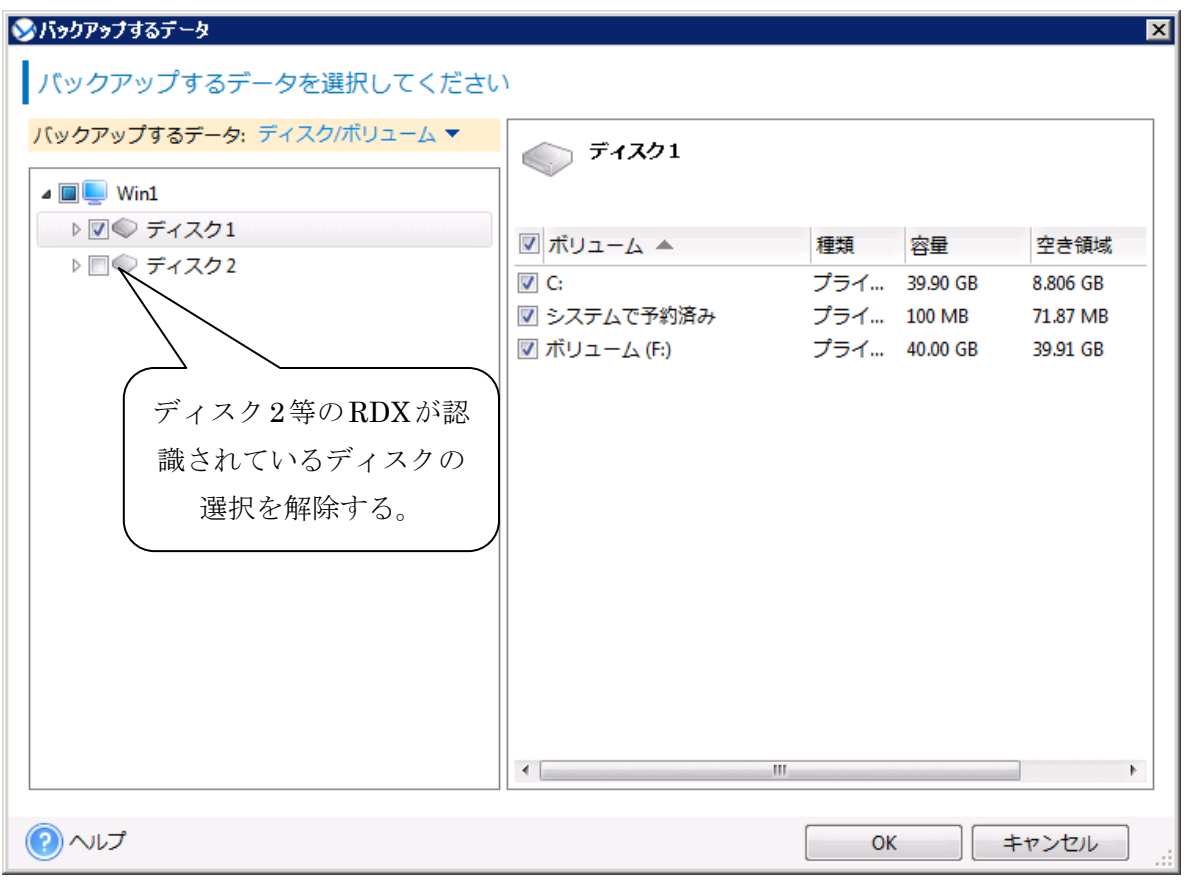

#### Linux 版表示例)

システムドライブに sda1、sda2、sda3 の三つのパーティションが有ります。

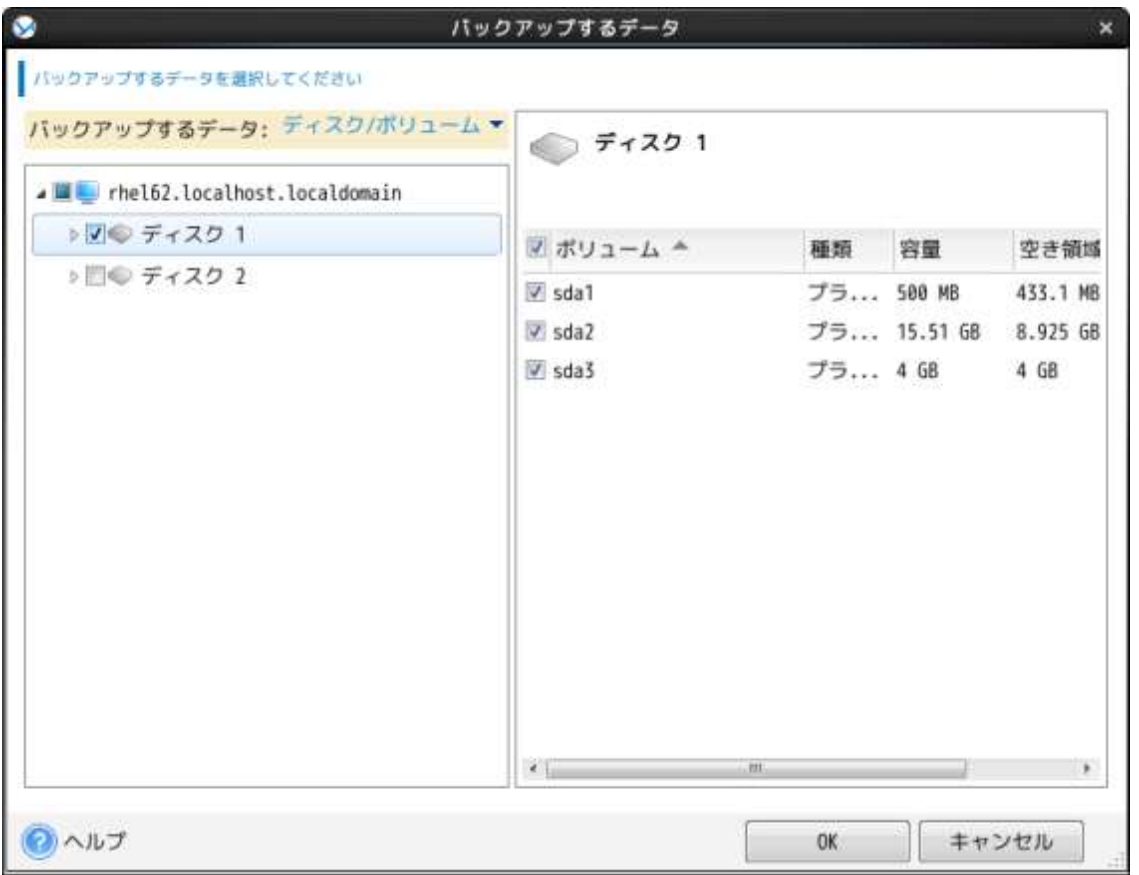

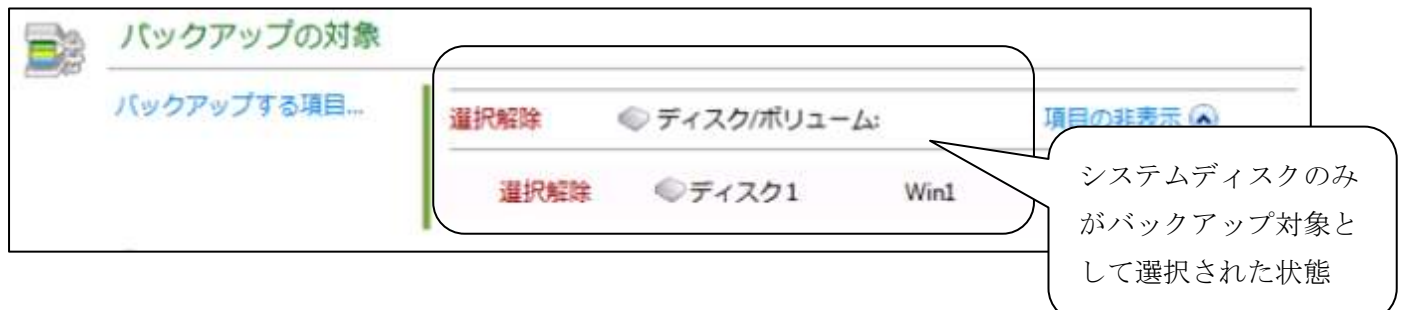

### ③ バックアップの保存先を選択

初期状態では以下のように何も選択されていないのでバックアップの保存先を指定します。

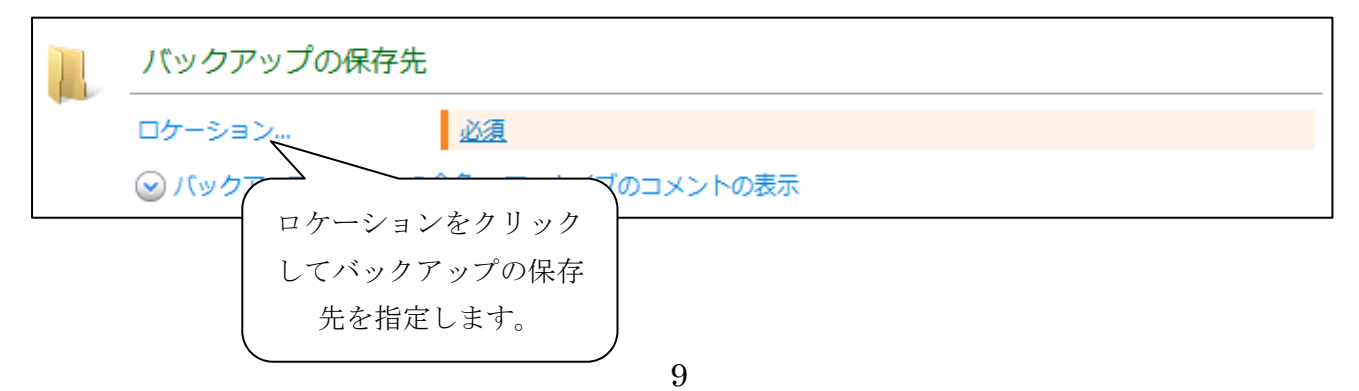

Windows 版表示例)

RDX が認識されているドライブ(以下の例では H:ドライブ)を指定し「名前」に適切なアー カイブ名(以下の例では Arch(1))を指定します。

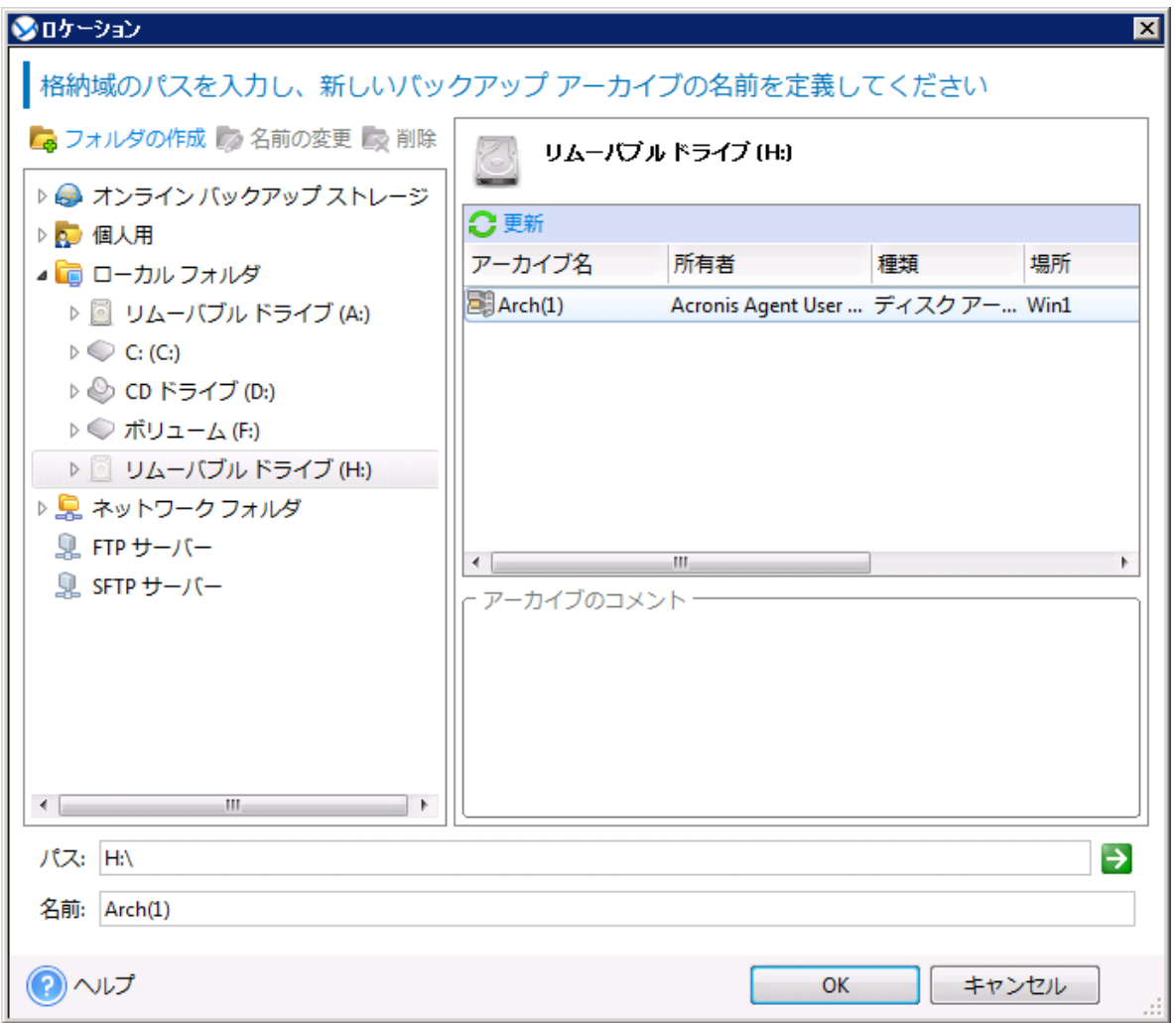

Linux 版表示例)

RDX が認識されているドライブ(以下の例では sdb:/)を指定し「名前」に適切なアーカイブ 名(以下の例では Arch(1))を指定します。

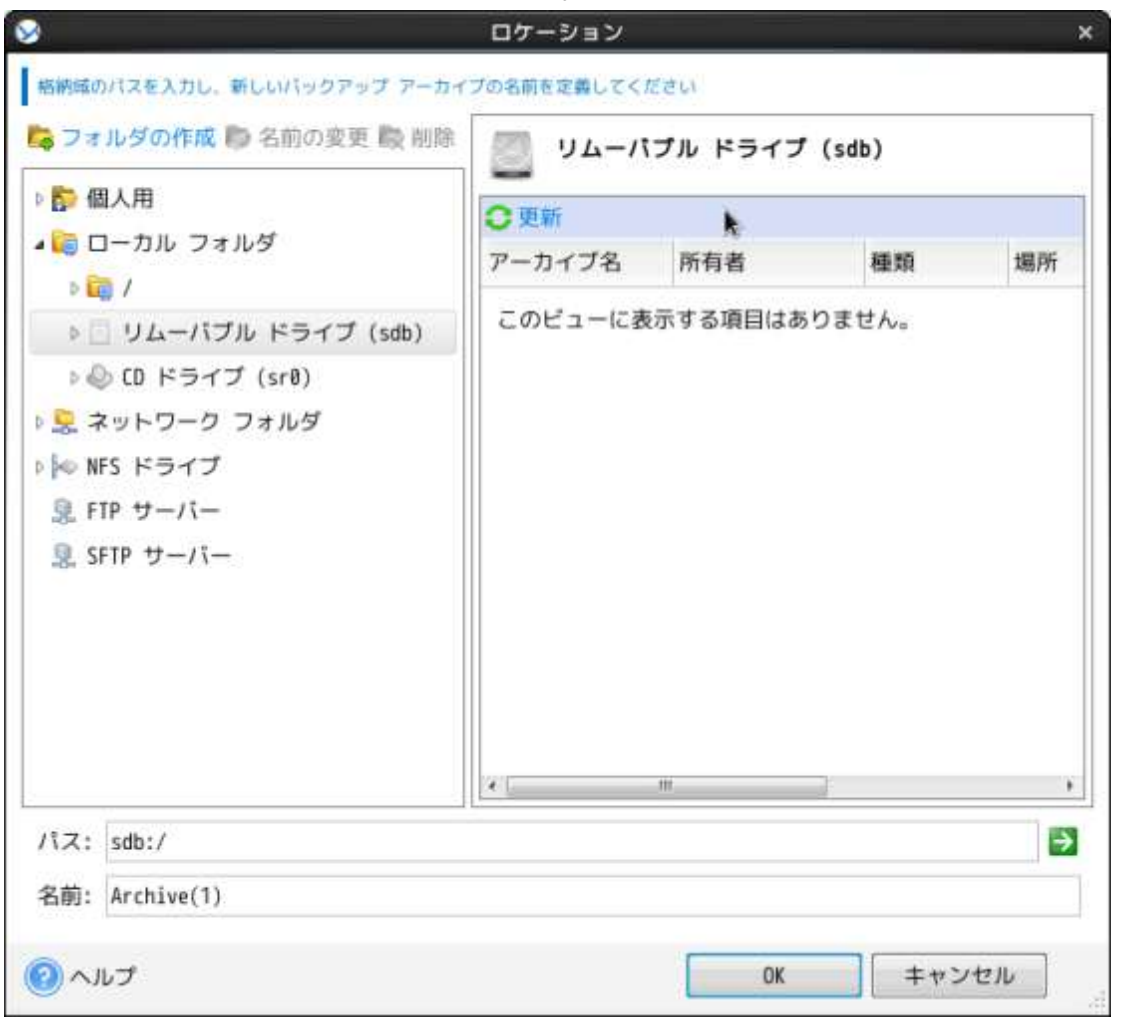

以下の「リムーバブルデバイスを使用するモードを選択します:」に「固定ドライブ」を選 択します。

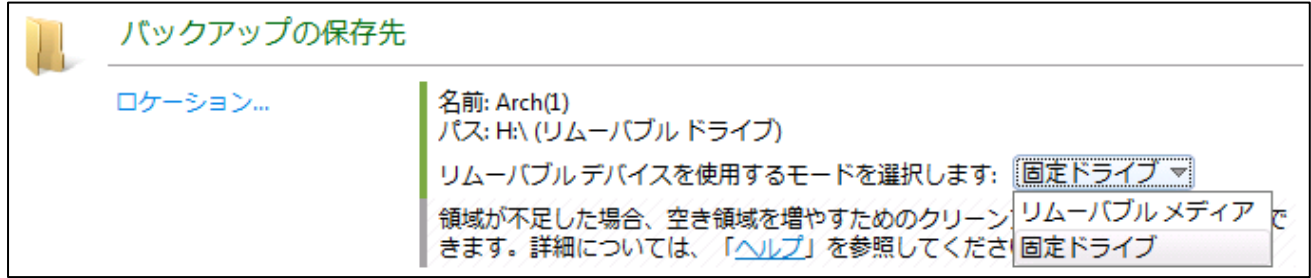

④ バックアップ方法の選択

「バックアップスキーム」に「カスタム」を選択します。

|  | バックアップ方法     |                                                    |      |
|--|--------------|----------------------------------------------------|------|
|  | バックアップ スキーム: | 手動による開始 マ                                          |      |
|  |              | ◎ バックアップの種類、 ベリンプル<br>GFS (Grandfather-Father-Son) | 換の表示 |
|  | 計画のパラメータ     | カスタム<br>しイの塔                                       |      |
|  | 計画名:         | 手動による開始<br><b>LVIL/II/II IT.LV.JU</b>              |      |

以下のような表示となるので「完全バックアップ:」の「スケジュールの追加」を選択する。

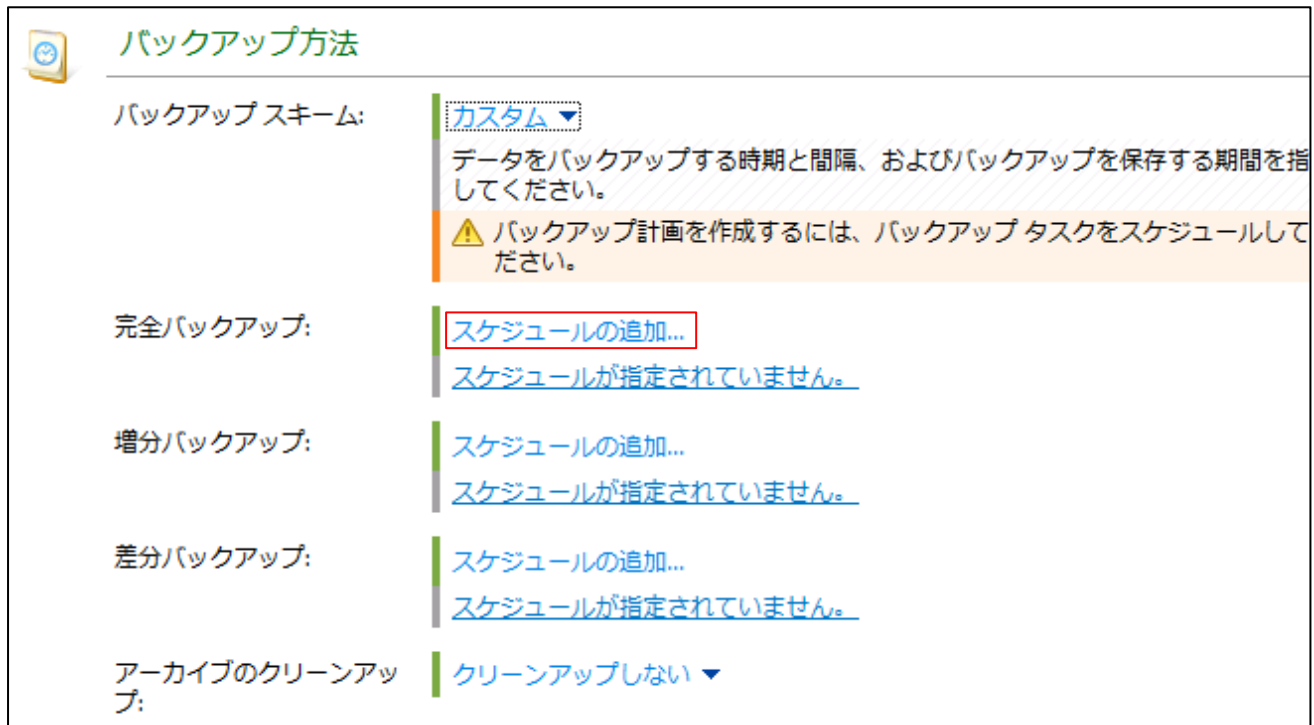

以下の「スケジュール」ウィンドウが表示されるので、希望のスケジュールに合わせた設定 を行ってください。以下の例では毎週月曜日から金曜日の 23 時にバックアップを実行する 設定となります。

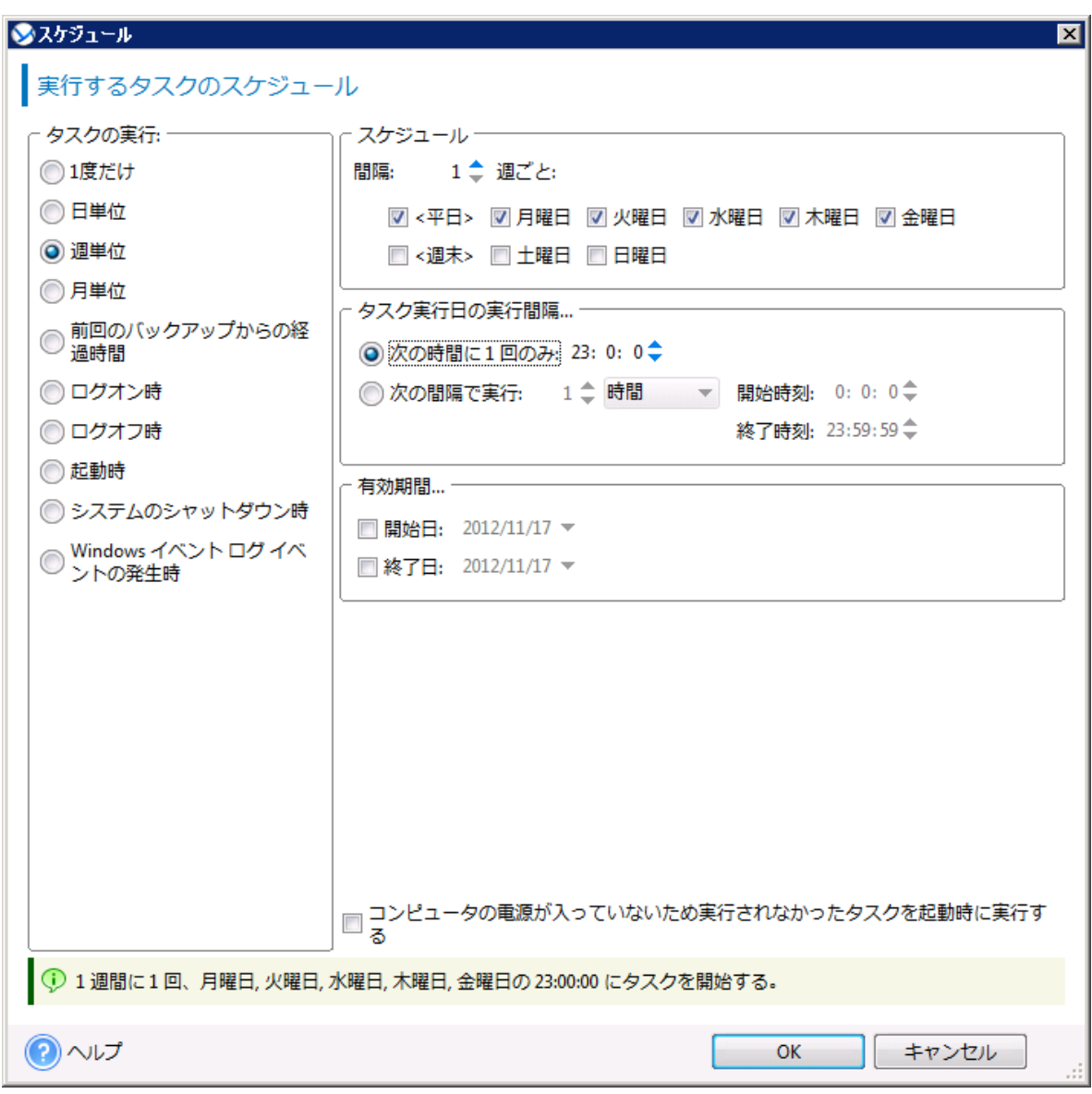

タスクの表示:週単位 スケジュール 間隔:1 週ごと、平日 タスクの実行間隔: 次の時間に 1 回のみ:23:0:0 秒 有効期間: 指定なし

「アーカイブのクリーンアップ」から「保持ルールの使用」を選択します。

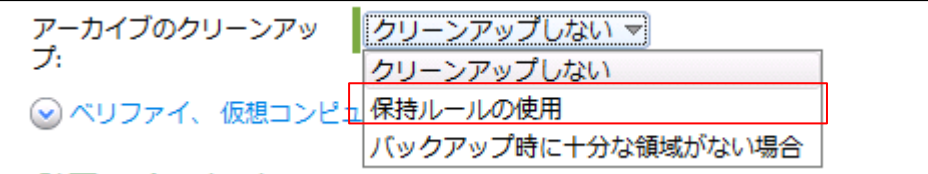

以下の「保持ルール」ウィンドウが表示されるので、「アーカイブ内のバックアップの数が 次の数を超える」を選択し、1 を選択します。

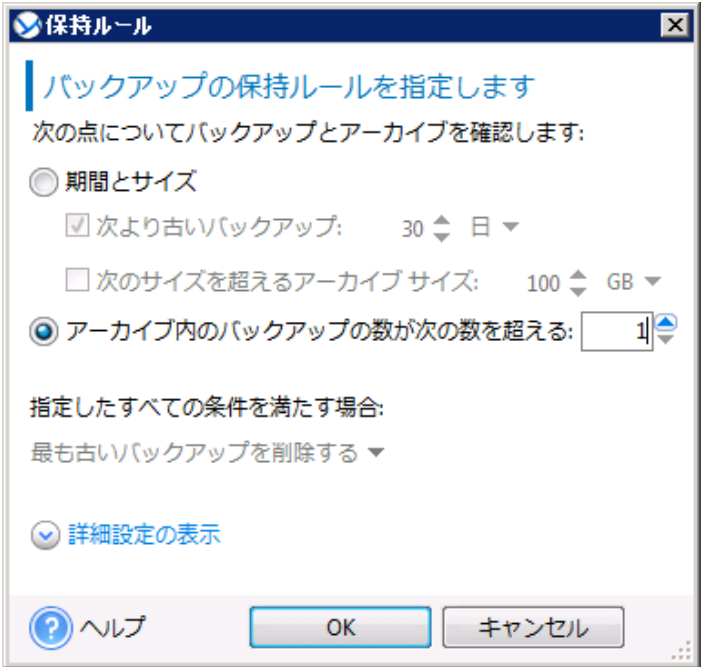

⑤ バックアップ計画の作成完了

「計画名」に適当なバックアッププランの名前を入れて OK をクリックするとバックア ップ計画の作成が終了します。

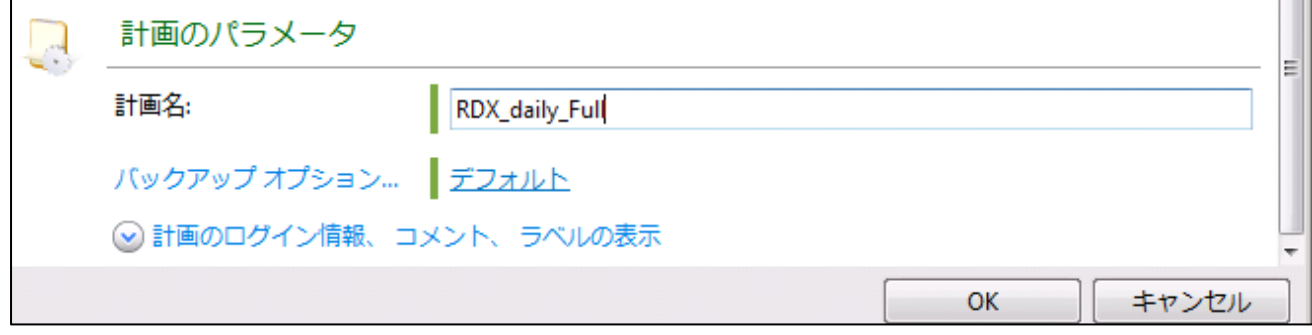

#### <span id="page-16-0"></span>リストア手順

ABR11.5 ではイメージバックアップからファイル単位のリストア、イメージリストアの両 方に対応しています。

それぞれのリストア手順について説明します。

#### <span id="page-16-1"></span>ファイル**/**フォルダ単位のリストア手順

ABR11.5 の管理コンソールからファイル/フォルダ単位のリストア(復元)を行う手順を以下 に記載します。

① 復元の開始

ABR11.5 管理コンソールから「復元」をクリックします。

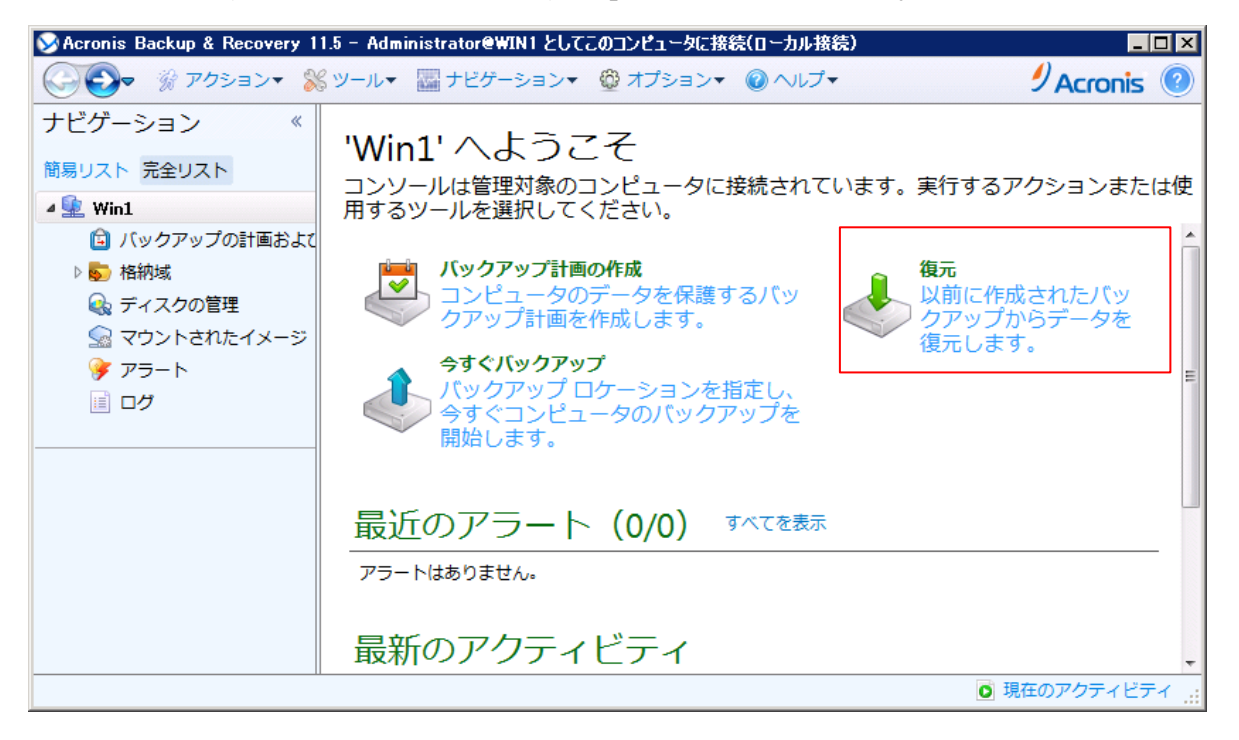

② 復元元の船体

「復元元」データの選択をクリックします。

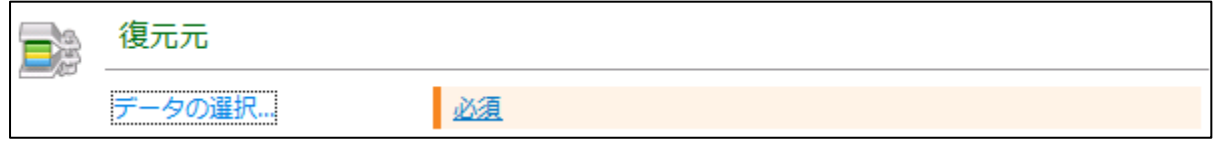

「復元するデータの選択」画面が表示されるので「参照」をクリックします。

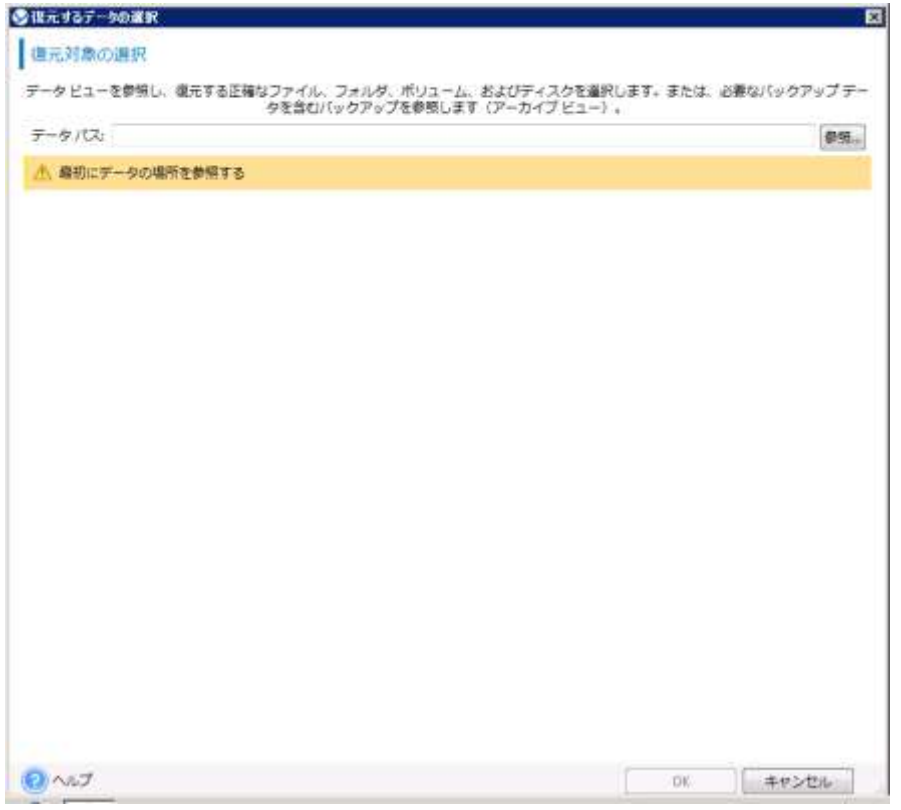

以下のウィンドウが表示されるのでバックアップの保存されたRDXドライブ(以下の例 では H:)を選択します。

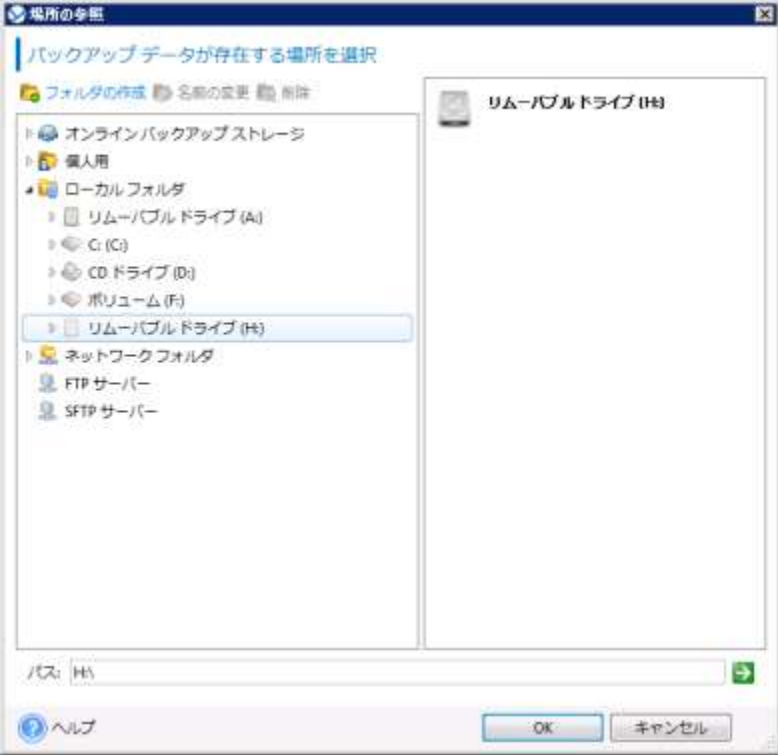

以下のような画面が表示されるので「バックアップ内容」の部分に「ファイル」を選択 する。

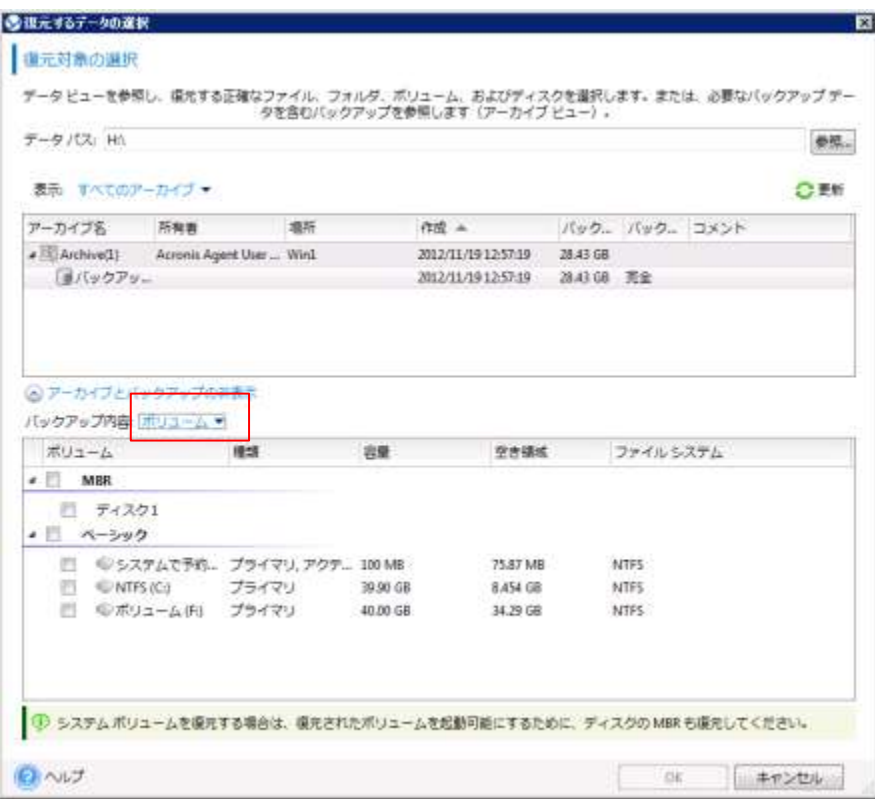

「バックアップ内容」以下に、バックアップ内のフォルダ/ファイルが参照できるように なるのでのリストアしたいファイルを選択する。

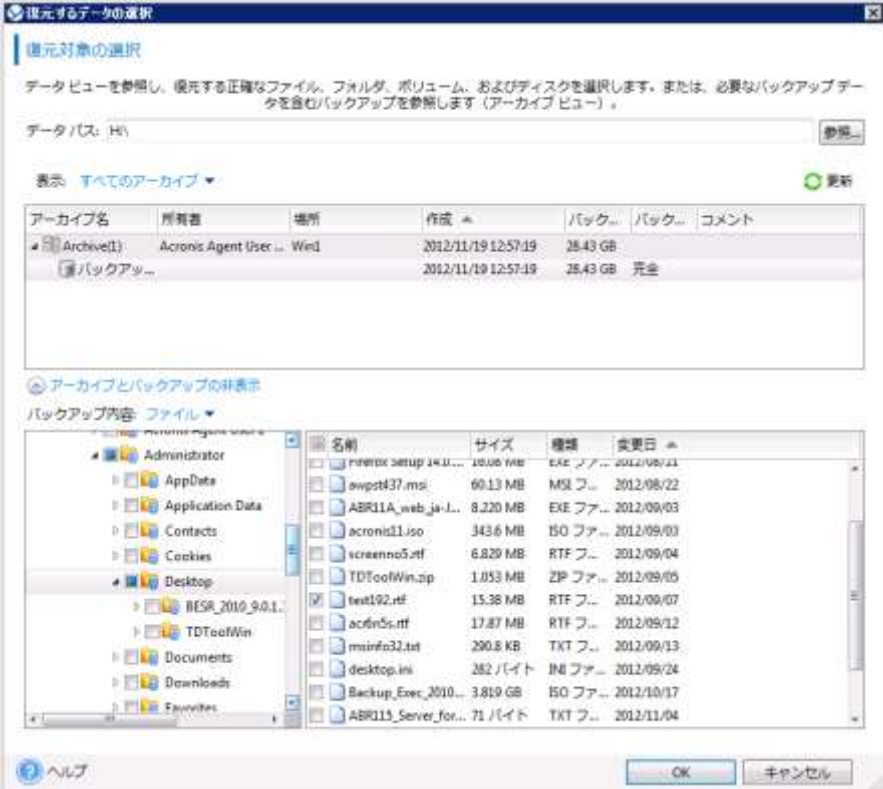

## ③ 復元の実行

以下のように「データの選択」の横に選択されたデータの情報が表示されます。復元先 やスケジュール等に特に指定が無ければそのまま「OK」をクリックするとリストアを 開始します。

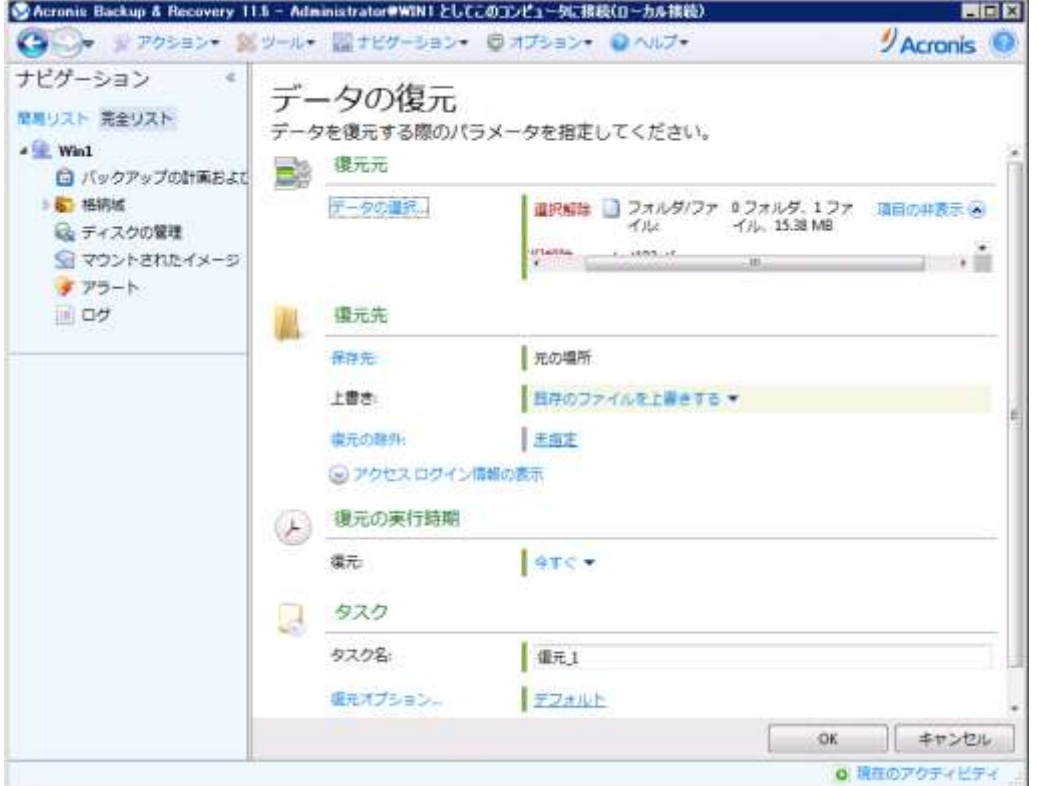

復元がスタートすると以下のウィンドウが表示されます。

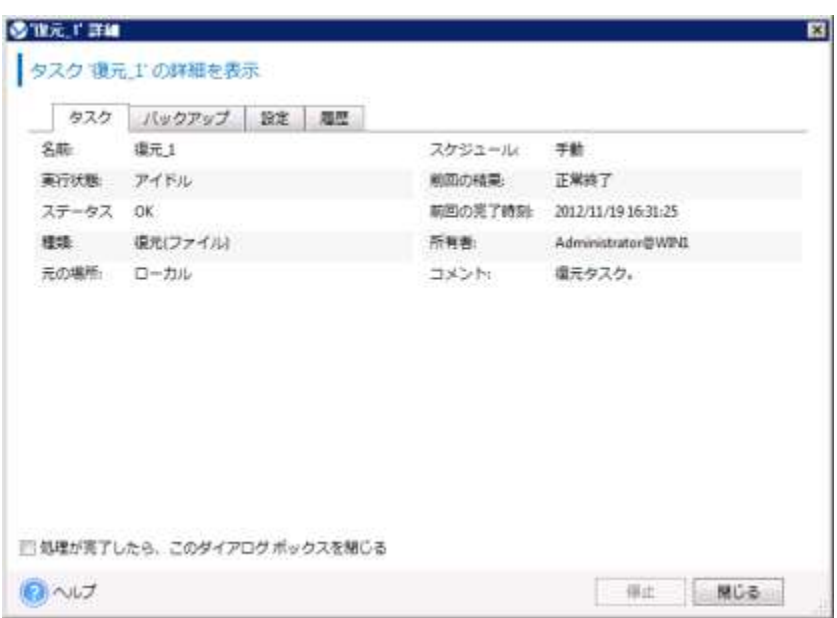

復元が終了すると以下のウィンドウが表示されるので「閉じる」をクリックしてくださ  $V_{\circ}$ 

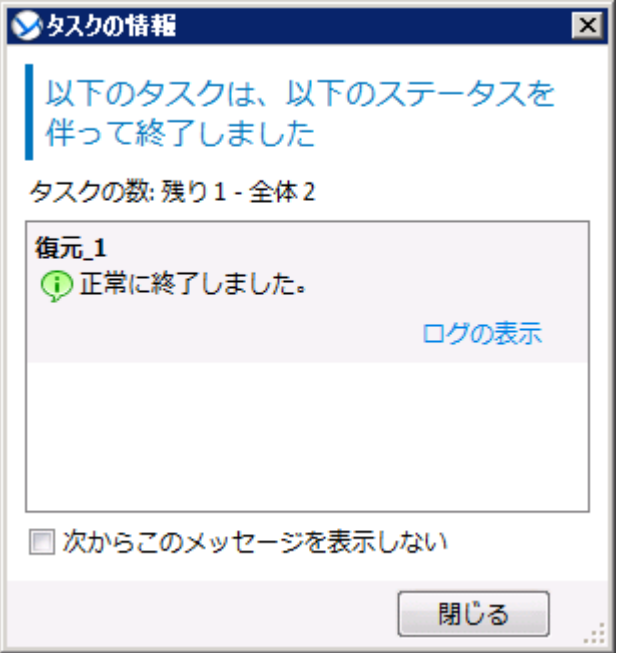

# <span id="page-22-0"></span>イメージリストア手順

Acronis Bootable Media Builderで作成したブートメディアCDからのイメージリストア手 順を以下に紹介します。

① ブートの選択

ブートメディアから起動するおと以下のような画面が表示されるので「Acronis Backup & Reocvery 11.5 (32 ビット)」または「Acronis Backup &Recovery 11.5 (64 ビット、 UEFI サポート)」を選択します。

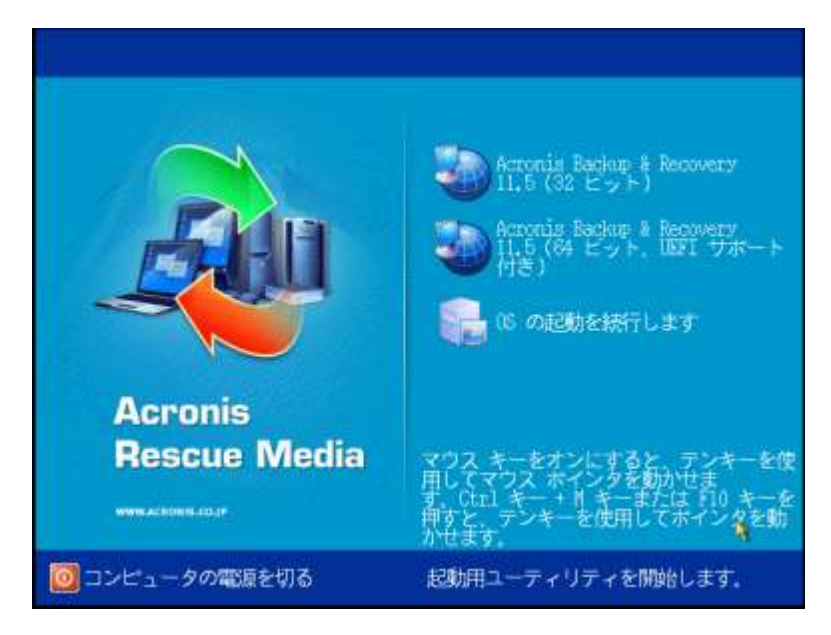

② 復元タスクの開始

以下のような画面が表示されるので「復元」を選択します。

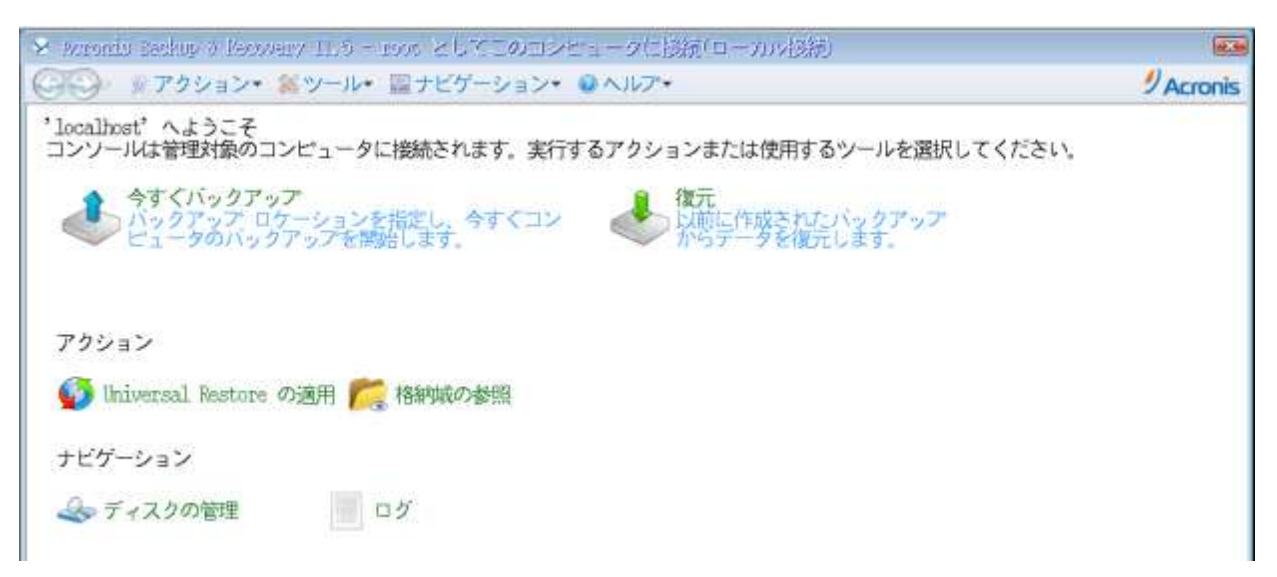

③ 復元元データの選択

以下の画面が表示されるので「データの選択」をクリックします。

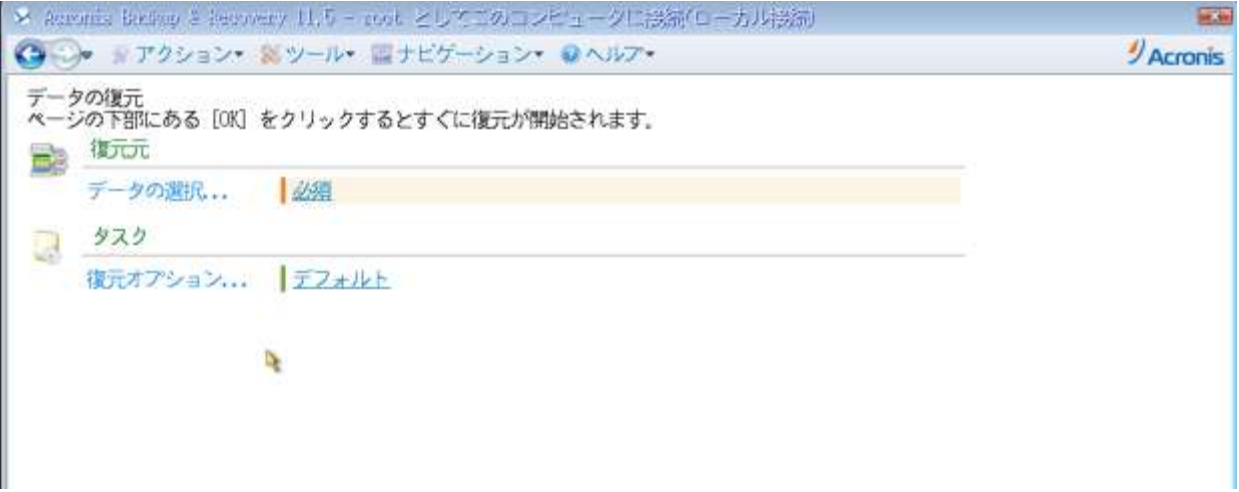

以下の画面が表示されるので「参照」をクリックしてバックアップ元データを選択しま す。

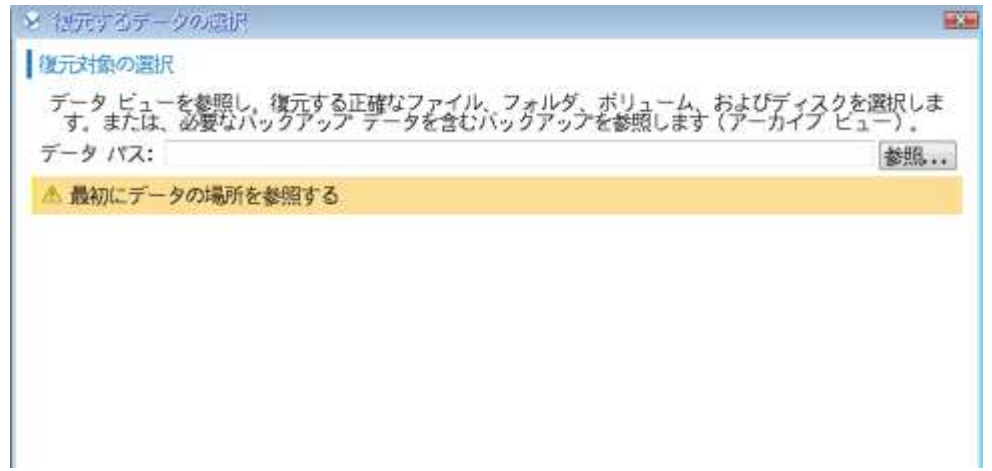

以下の画面が表示されるのでバックアップを取得した RDX ドライブを選択して「OK」 をクリックします。

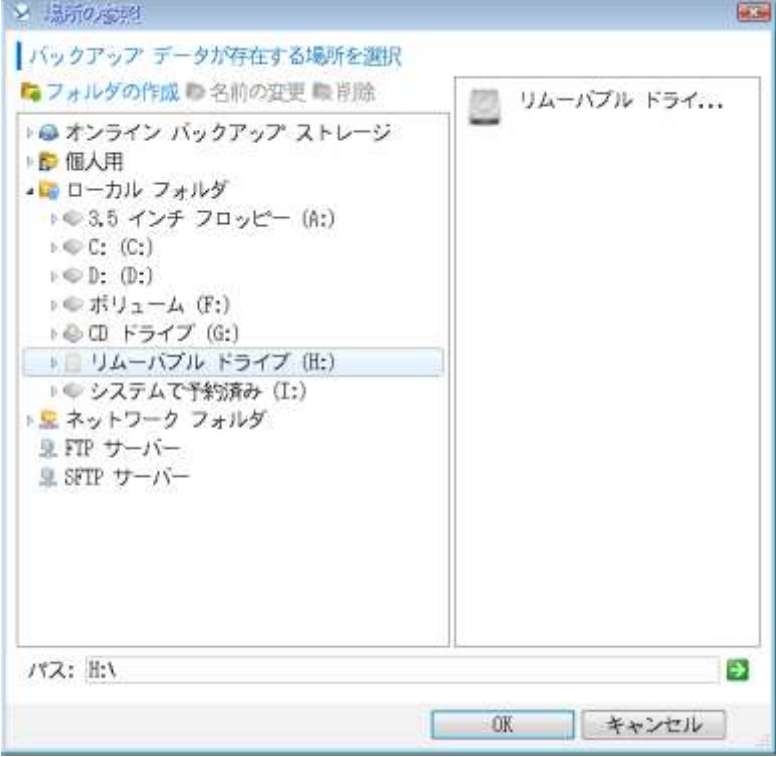

以下のような画面が表示されるので MBR/パーティション等に復元する領域にチェック を入れて「OK」をクリックします。

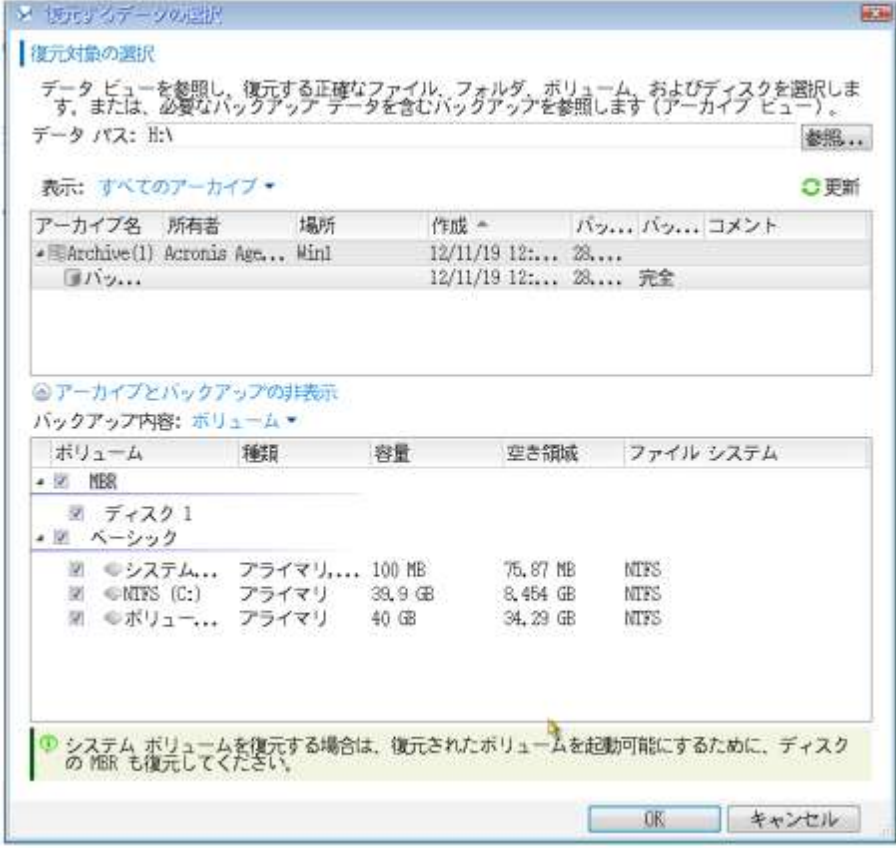

④ 復元の開始

以下のような画面が表示されるので特に指定する項目が無ければ「OK」をクリックし ます。

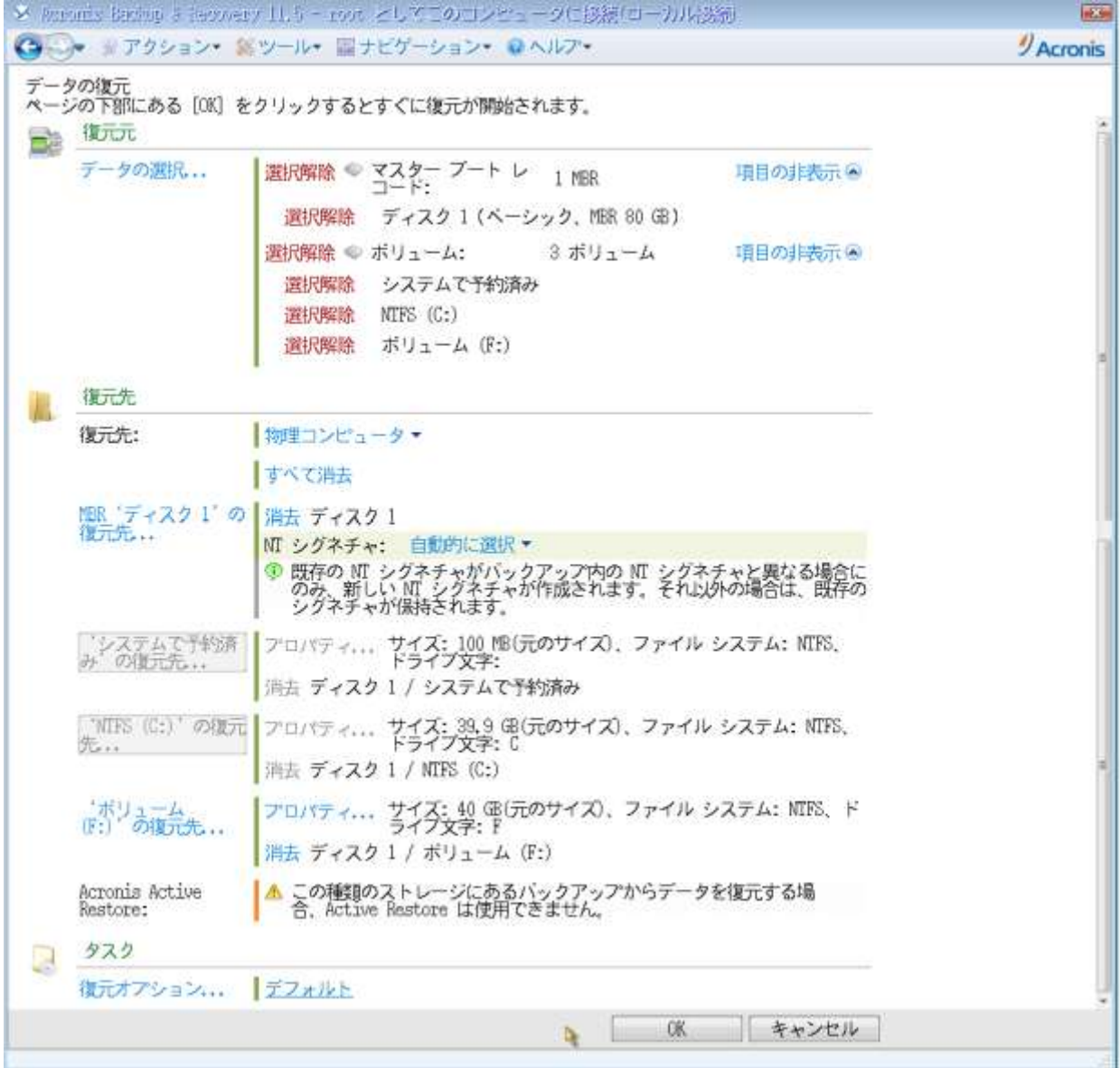

| 名前: 復元1<br>実行状態: 実行中 | スケジュール: 手動 |                              |
|----------------------|------------|------------------------------|
|                      |            |                              |
|                      | 前回の結果:     |                              |
| ステータス なし             |            |                              |
| 種類: 復元(ボリューム)        |            | root                         |
|                      |            | 復元タスク。                       |
|                      | 元の場所: ローカル | 前回の完了時刻: なし<br>所有者:<br>コメント: |

以下のような画面が表示され「復元」が開始される。

⑤ 再起動

復元が完了すると"正常終了"と表示されます。「閉じる」をクリックして画面を閉じ ます。

これで復元は完了です。CD/DVD を取り出し、「アクション」→「終了」をクリックし、 マシンを再起動してください。

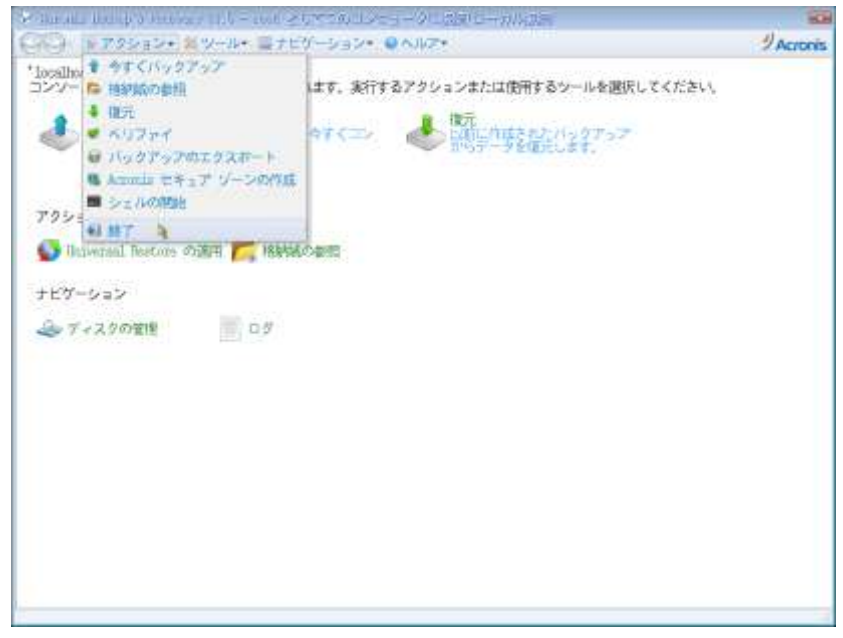

OS 起動後に以下の「コンピュータが予期せずシャットダウンされた理由を選択してく ださい」のプロンプトが表示されるが、これはバックアプ取得時点のイメージが復元さ れたためです。適当な理由を選択して「OK」をクリックして下さい。

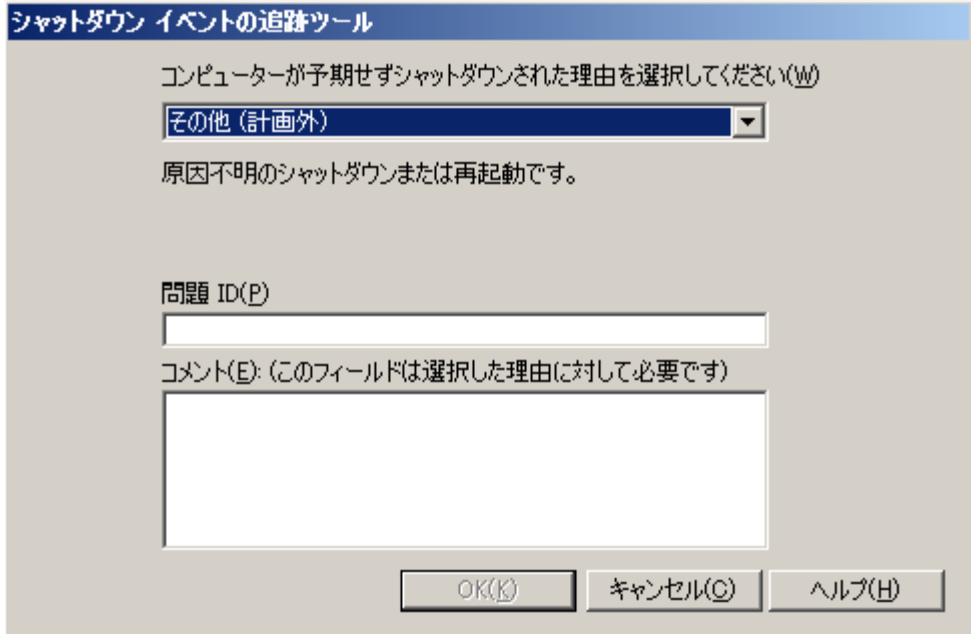

### <span id="page-29-0"></span>付録**)ABR11.5** と **RDX** を使用した場合の動作について

ABR11.5 から rdx ドライブはリムーバブルドライブとして認識されます。リムーバブルド ライブをバックアップ先として設定する際には以下のような注意点が御座います。

#### <span id="page-29-1"></span>バックアップの保存先:リムーバブルメディア**/**固定ドライブについて

バックアップ計画作成に指定出来る、ロケーション→デバイスを使用するモードはリムーバ ブルメディアまたは固定ディスクが選択可能です。

リムーバブルメディアを選択した場合)

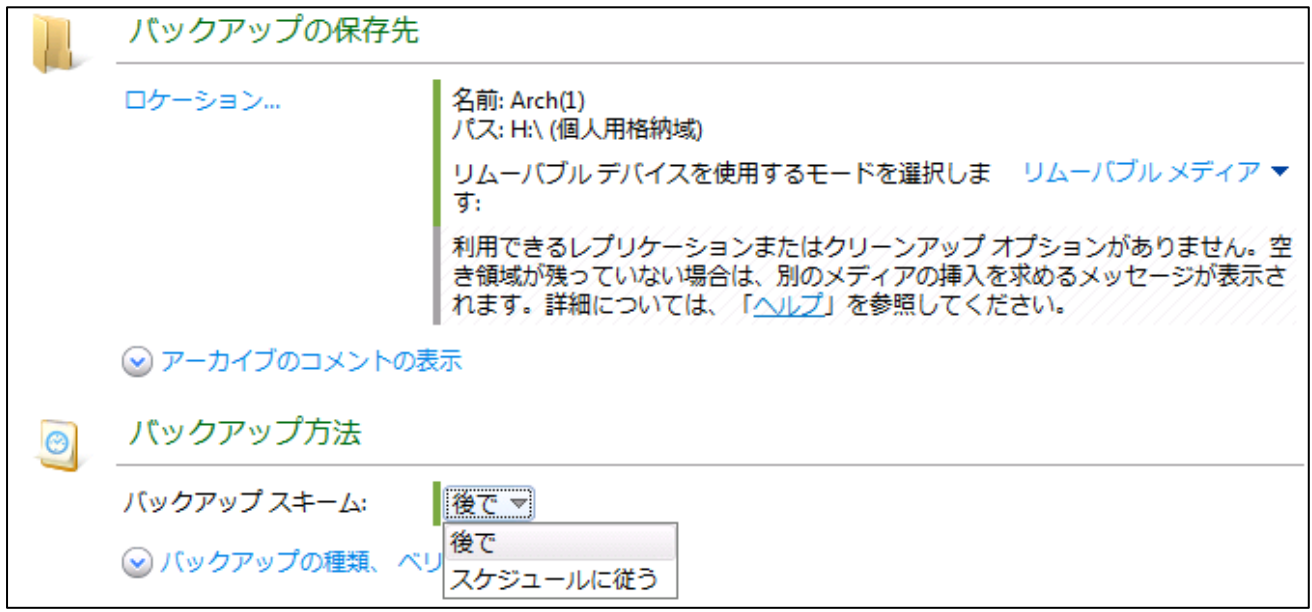

リムーバブルメディアを選択した場合、バックアップスキームが後で(手動で実行)またはス ケジュールに従うのみが選択可能となり、保持ルール等によるクリーンアップが動作しませ  $h_n$ 

また、このオプションを選択するとカートリッジの領域が一杯になった場合は別のメディア の挿入を求めるメッセージが表示されます。

固定ドライブを選択した場合)

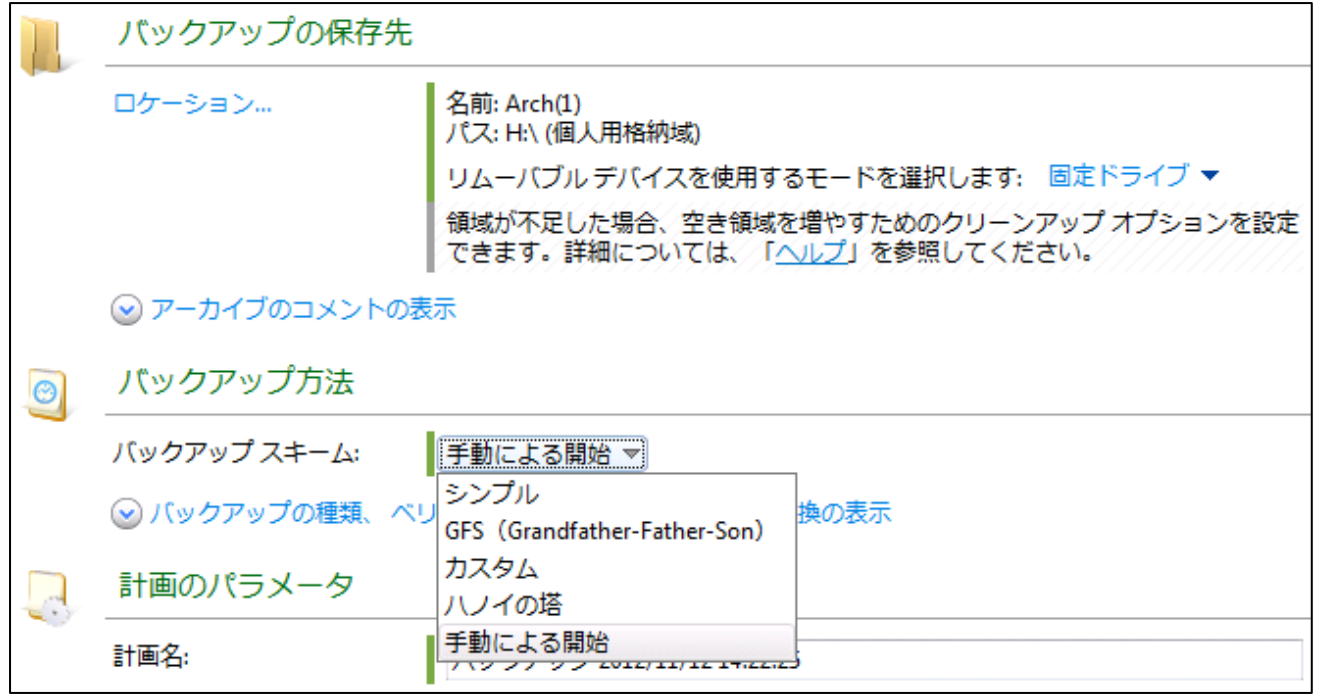

固定ドライブモードを選択した場合、バックアップスキームに"シンプル"、"GFS"、"カスタ ム"、"ハノイの塔"、"手動による開始"が選択可能となります。

このうちカスタムを選択するとクリーンアップの設定が可能となります。

このモードを選択した場合は複数カートリッジに跨ったバックアップは行えません。

#### <span id="page-30-0"></span>保持ルールについて

「カスタム」バックアップスキームを選択する場合保持ルールを指定することが出来ます。 ・期間とサイズ

次より古いバックアップ:

次のサイズを超えるバックアップサイズ:

のどちらかまたは、両方の条件を満たす場合アーカイブファイルのクリーンアップを行いま す。

・アーカイブ内のバックアップの数が次の数を超える

設定した条件を満たす場合

・依存関係を持つバックアップの削除または移動

依存関係にあるバックアップ(完全と増分等)の全てが削除対象となった場合に削除を行い ます。

・これらのバックアップを統合する

一番古いバックアップに統合処理を行います。

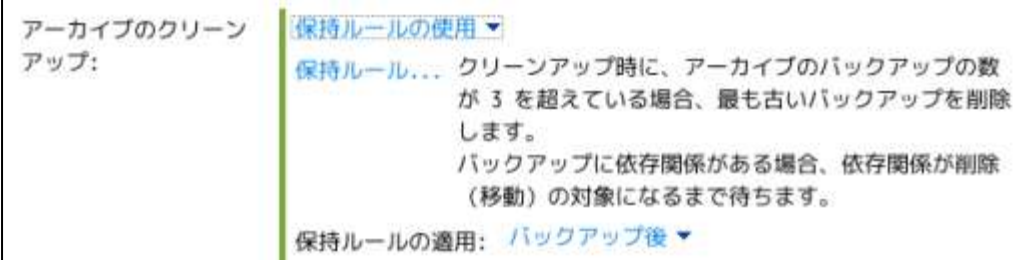

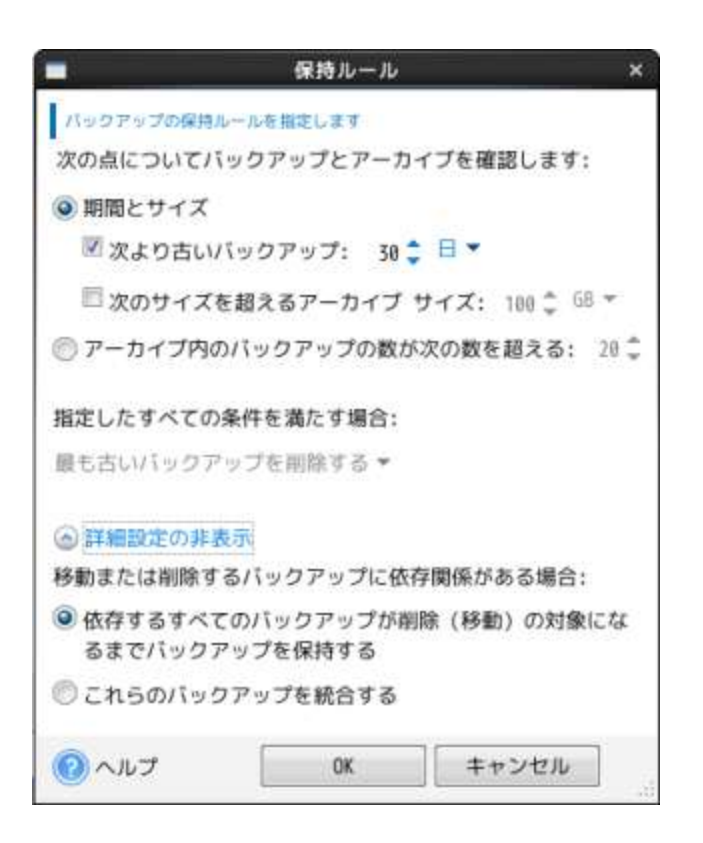

### <span id="page-31-0"></span>バックアップ先**/**格納域について

Linux で使用する場合一部のディストリビューションでは"udevd"により自動マウントされ るマウントポイントに uuid が使用され"/media/uuid"にマウントされることが有ります。 このような場合はバックアップ先(格納領域)マウントポイントを指定する場合 RDX カート リッジの交換を行うとマウントポイントが変わってしまいます。ABR11.5 ではバックアッ プ先(格納領域)に USB 接続の RDX ドライブをディスクデバイスとして選択可能です。 バックアップ(格納領域)に"sdb:/"等のデバイス名を指定することでこの問題を回避すること が出来ます。